## **Q** Medica.

## User Guide for Provider Demographic update Online Tool (PDOT)

PDOT allows Provider Primary and Secondary Administrators to:

o Add currently credentialed practitioners to locations.

- o Terminate practitioners from locations.
- o Update location demographics for:
	- **Billing address**
	- **Location address**
	- Directory address
	- Check name
	- **Location name**
	- **Federal tax identification number (TIN)**
- o Add locations
- o Terminate locations
- o Add Personal Care Assistants (PCA) to agencies
- o Terminate Personal Care Assistants (PCA) from agencies

If you are not registered on Medica's Provider Portal website, **[Medica.com](http://www.medica.com/)**-Providers may request access to the secure provider portal by calling the Provider Service Center at 1- 800-458-5512.

Please contact Medica Contract Management to submit the proper documents to ensure claims payment accuracy for the following changes:

- o Total Contract Terminations
- o Care System or Care Grouping Changes
- o Merger Acquisition Activities

If you have questions, please contact Medica Provider Service Center at 1-800-458-5512.

In January 2024, Medica will begin moving secure online transactions to Availity Essentials. To learn more or to register with Availity, visit **Medica Essentials by Availity**.

## **@Medica.**

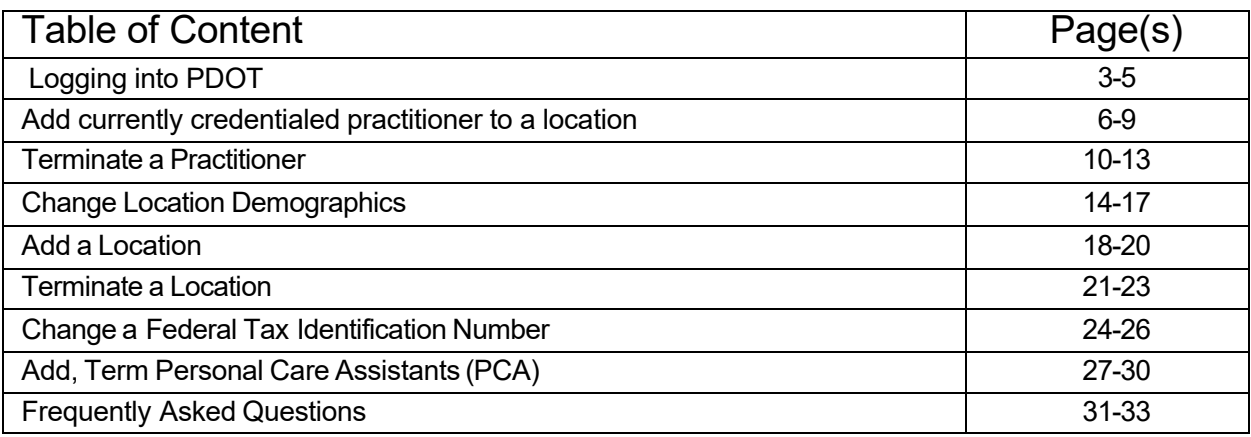

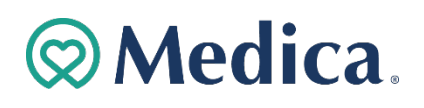

## Logging into the PDOT

1. **Click** "For Providers" at the top of the screen.

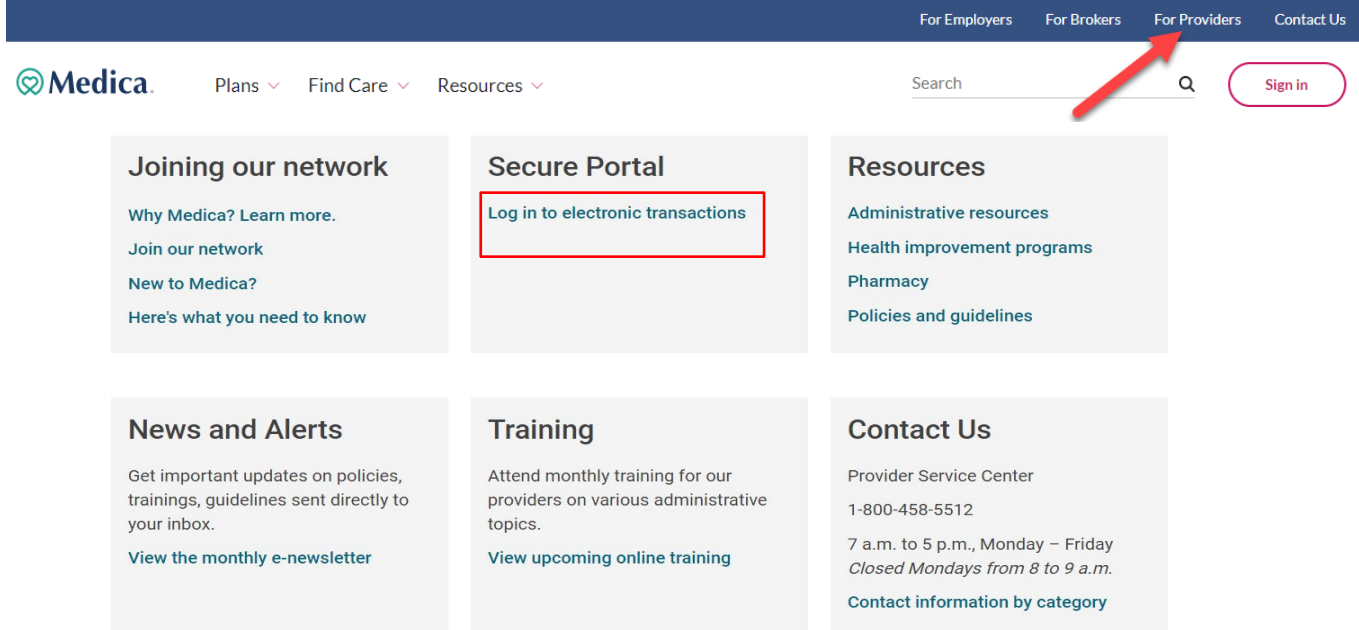

2. Scroll to the **Secure Portal Box** and **click** "Log in to electronic transactions."

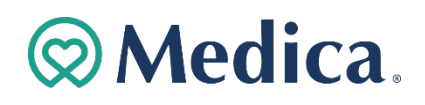

3. Enter personalized **Username** and **Password** on the Provider Login Screen.

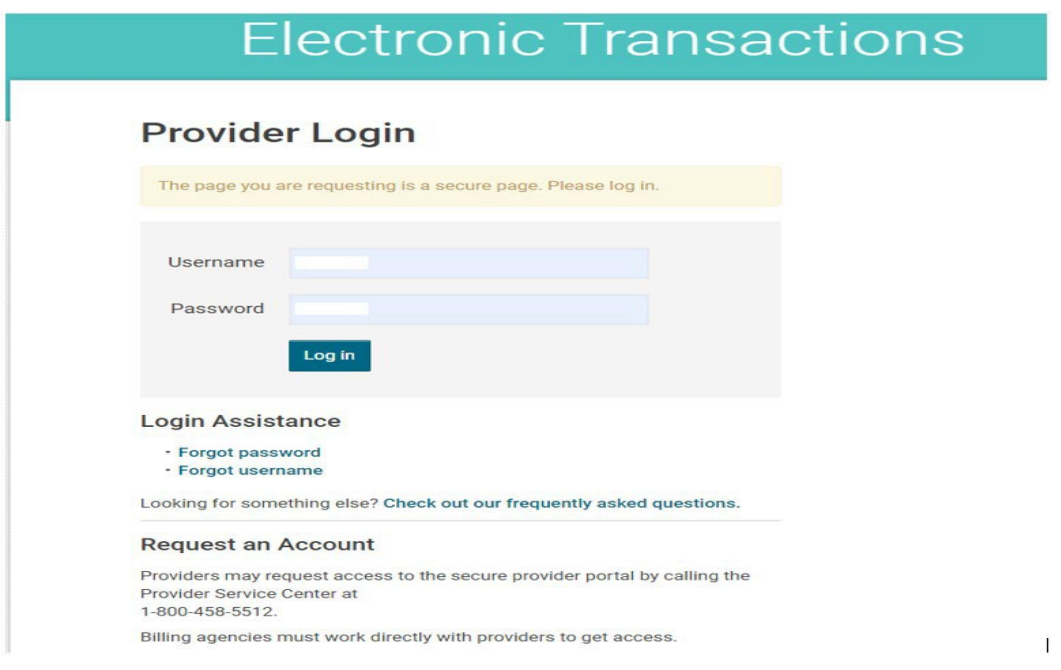

- 4. Scroll to the Clinic Administration Transactions section. Click the **+** next to "**Online Provider Demographics Update Tools\***."
- 5. Click the "**Add or change clinic information**" link.

**Note:** This tool is only available to Primary and Secondary Administrators.

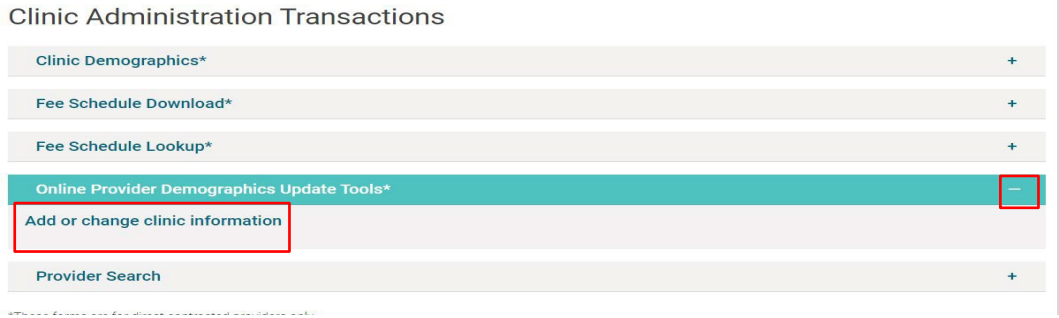

# **@Medica.**

6. View the location demographics on the Location List screen.

#### **Location List** This transaction is available only for providers contracted directly with Medica. NOTE: If you are changing your Tax Id number, Check name or Billing name, Medica requires a W-9 submission. Clear Search **Physical Address Location Name** Fed Tax Id **Specialty** 8675 Valley Creek Rd,<br>Saint Paul, MN, 55125-<br>2337 Update<br>Regulatory<br>Requirements CHIROPRACTIC<br>CARE View<br>Practitioners View<br>Address Term<br>Location 800 E 28TH ST,<br>MINNEAPOLIS, MN,<br>55407-3723 HOSPITAL-<br>BEHAVIORAL<br>HEALTH Update<br>Regulatory<br>Requirements Term<br>Location View<br>Practitioners View<br>Address 2800 Chicago Ave, Ste<br>250, Minneapolis, MN,<br>55407-1318 Update<br>Regulatory<br>Requirements View<br>Practitioners Term<br>Location FAMILY PRACTICE View<br>Address 2800 Chicago Ave, Ste<br>250, Minneapolis, MN,<br>55407-1355 Update<br>Regulatory<br>Requirements INTERNAL<br>MEDICINE View View<br>Practitioners Address Term<br>Location

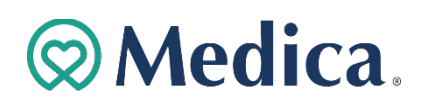

Add currently credentialed practitioner to a location.

1. Click the "**View Practitioners**" link on Location List screen.

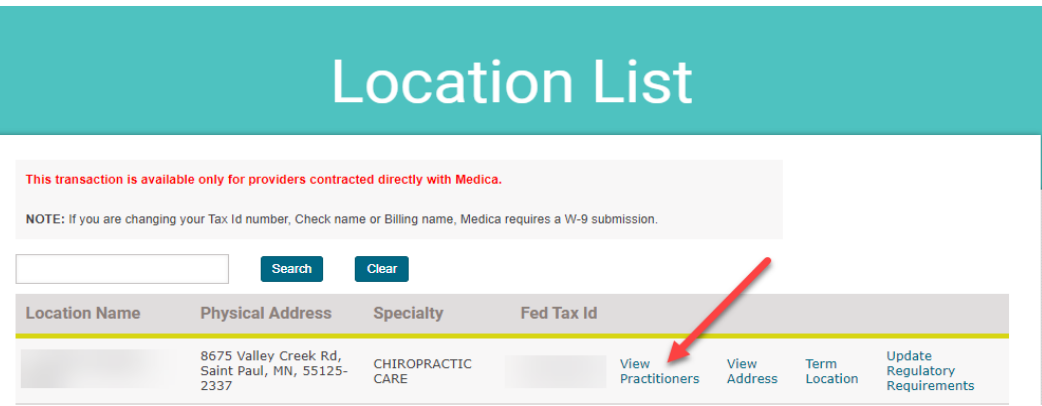

2. Click the "**Add Practitioner**" button on the Practitioner List screen.

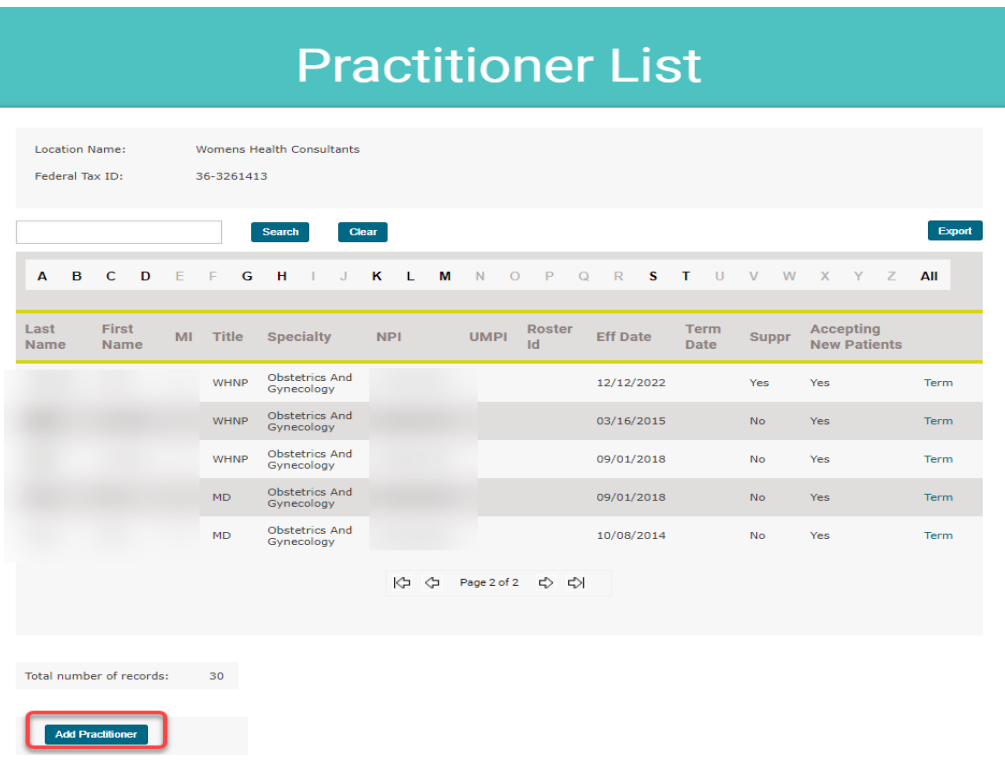

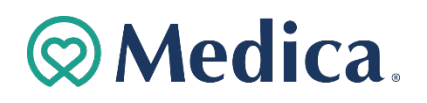

#### Add currently credentialed practitioner to a location (cont'd)

3. Enter information on the Practitioner Search screen and click "**Search**" button.

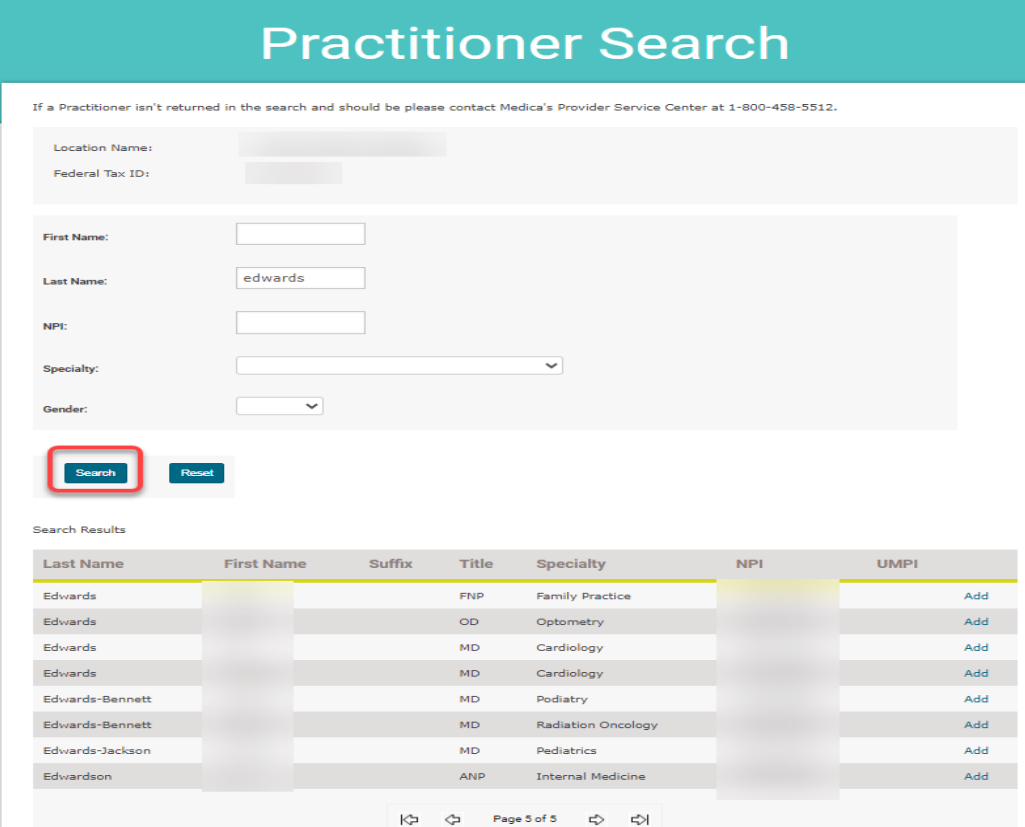

**Note**: If a Practitioner is not returned in the search and should be, please contact Medica's Provider Service Center at 1-800-458-5512.

4. Click "**Add**" link on the Search Results.

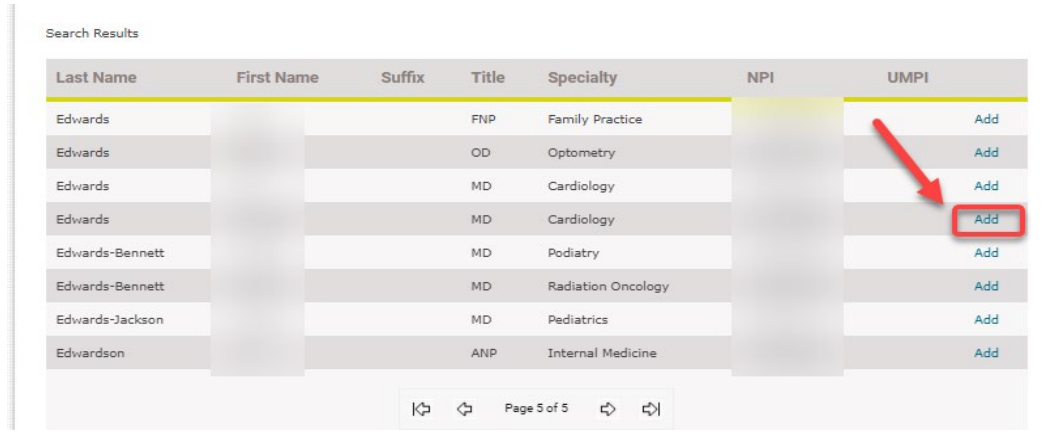

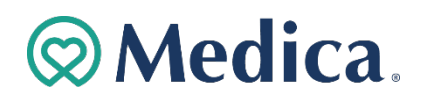

#### Add currently credentialed practitioner to a location (cont'd)

5. Enter information in the required fields on the Add Practitioner screen.

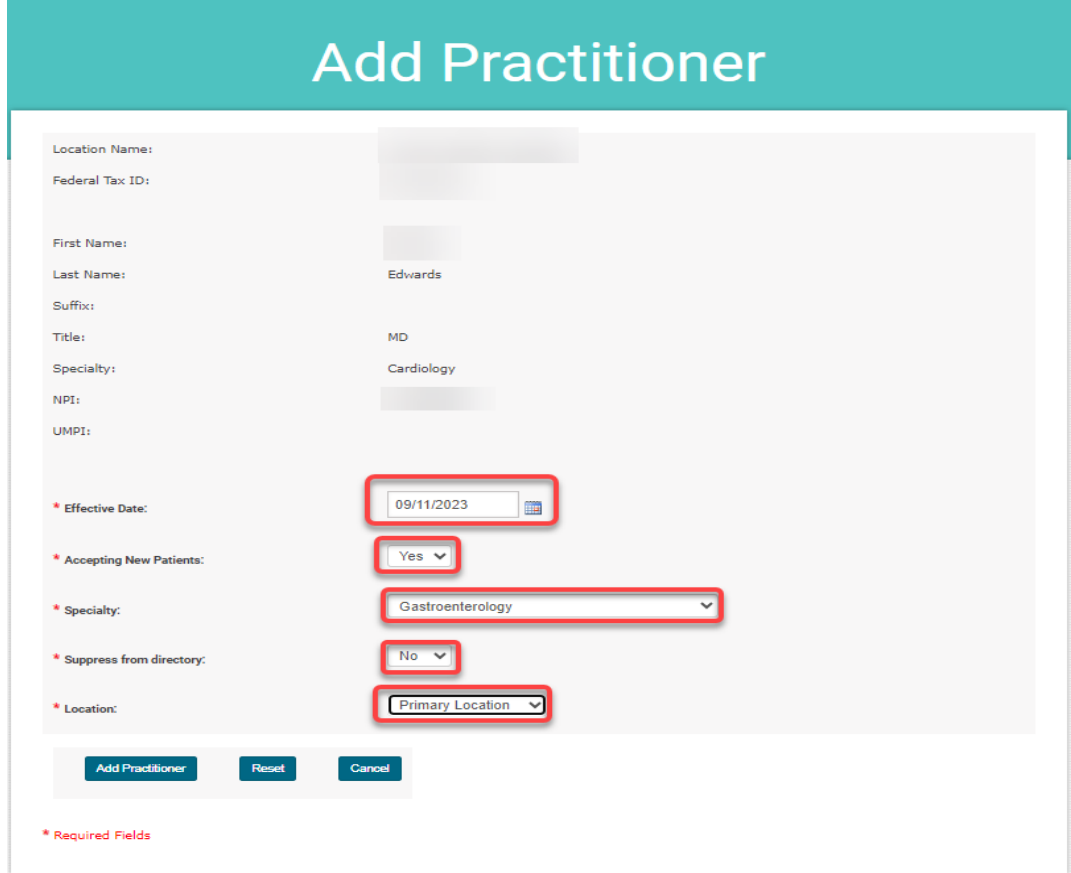

#### Missing information in required fields will prevent submission.

#### 6. Confirm addition of the practitioner.

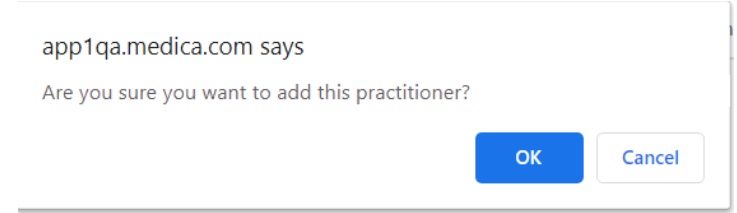

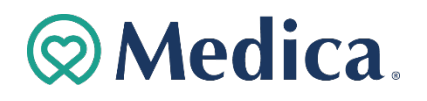

Add currently credentialed practitioner to a location (cont'd)

7. Review the Add Practitioner Confirmation screen.

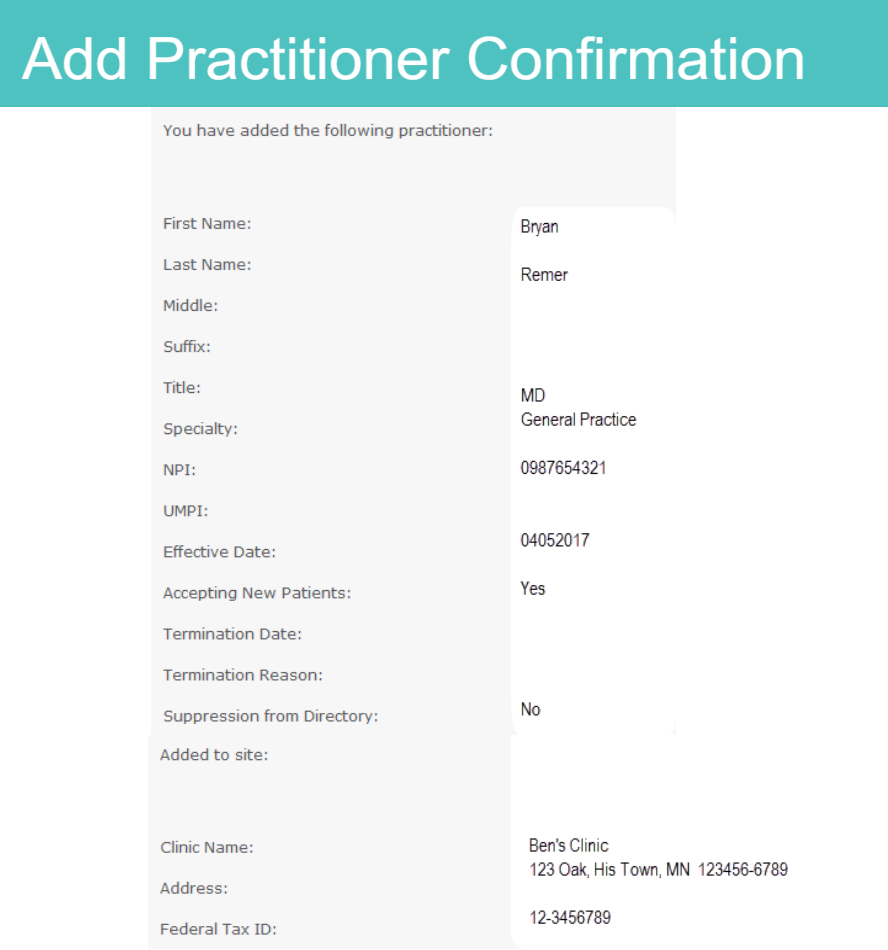

You will receive a confirmation email shortly. Thank you.

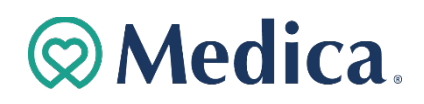

### Terminate Practitioner from Location(s)

1. Click "**View Practitioners**" link on Location List screen.

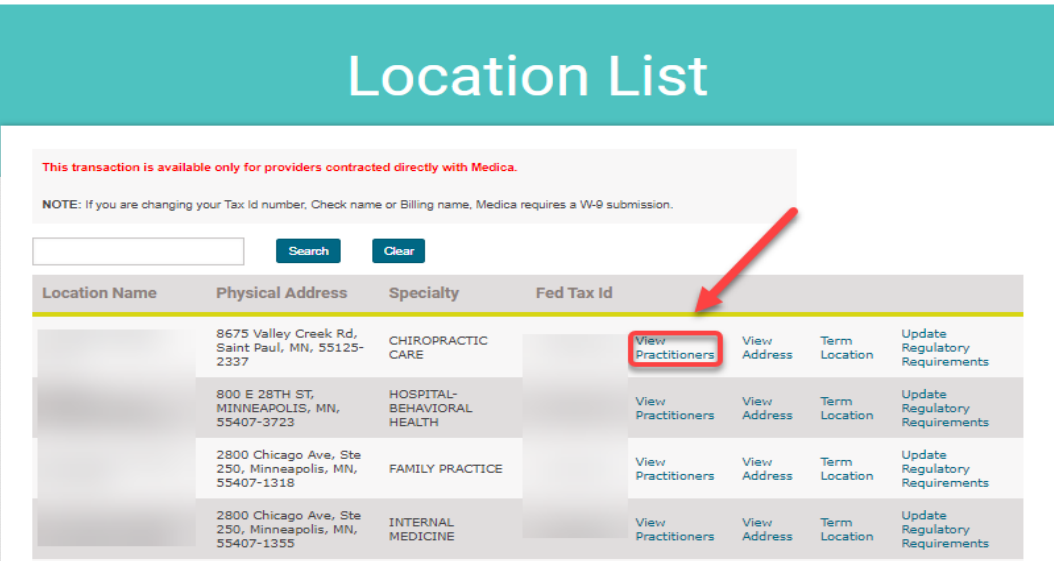

2. Click "**Term**" link on the Practitioner List screen.

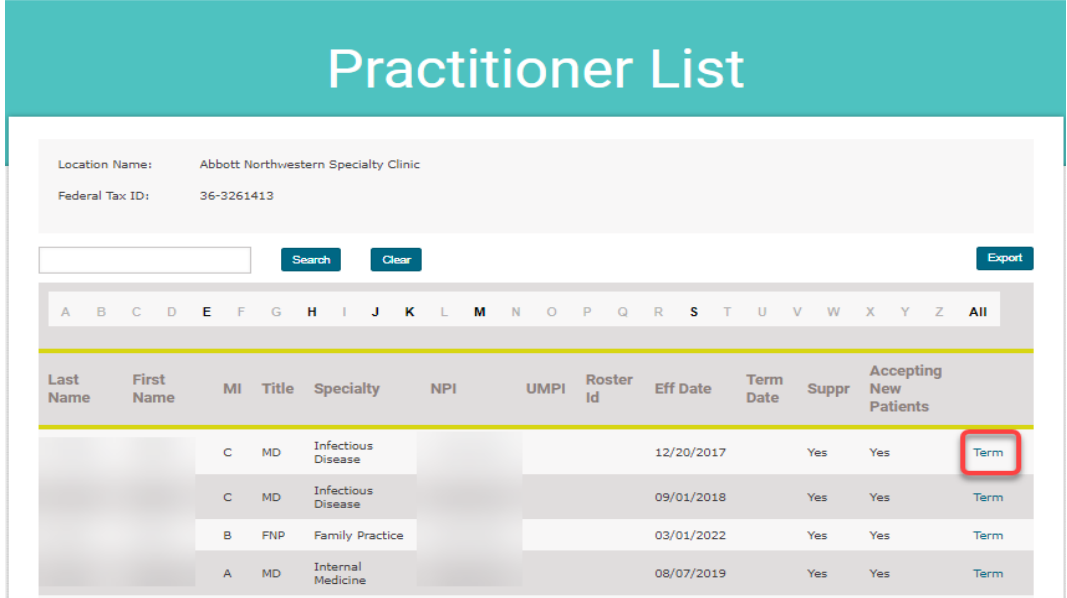

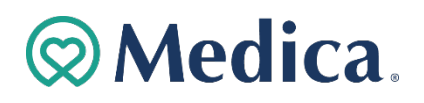

Terminate Practitioner from Location(s)(cont'd)

3. Enter information in required fields on **Terminate Practitioner** screen and click "**Total Term**" button (remove practitioner from all locations under Federal Tax ID) or click "**Terminate Practitioner**" button (remove practitioner only from this location).

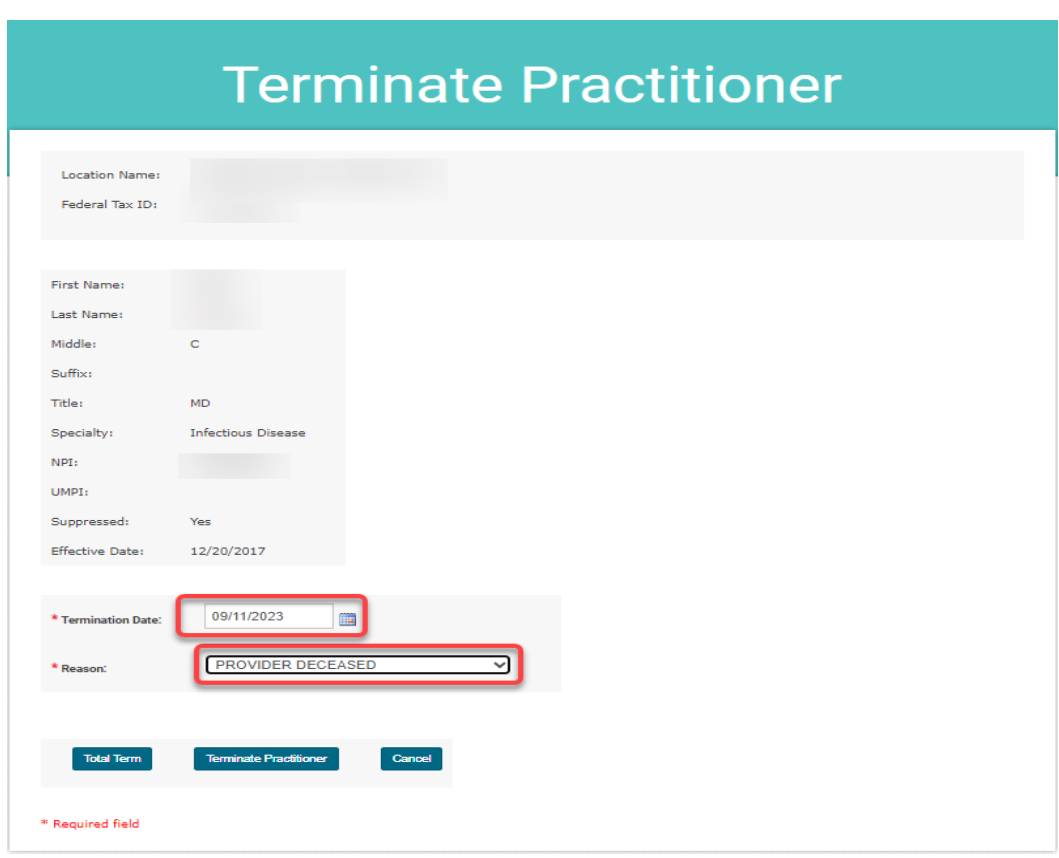

Missing information in required fields will prevent submission.

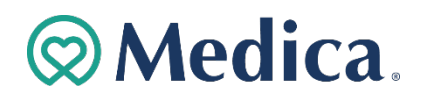

## Terminate Practitioner from Location(s) (cont'd)

#### 4. Confirm termination of a practitioner.

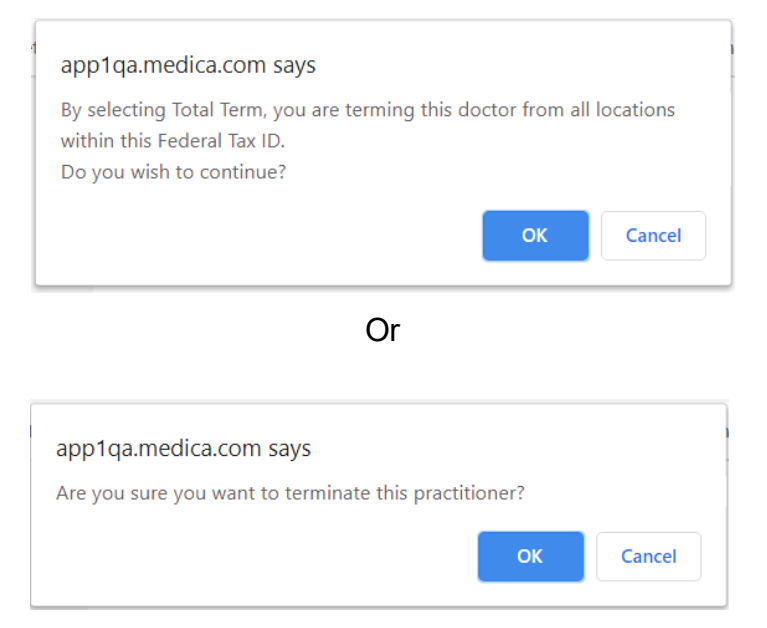

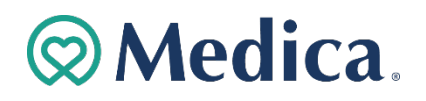

### Terminate Practitioner from Location(s)(cont'd)

5. Review the Term Practitioner Confirmation screen.

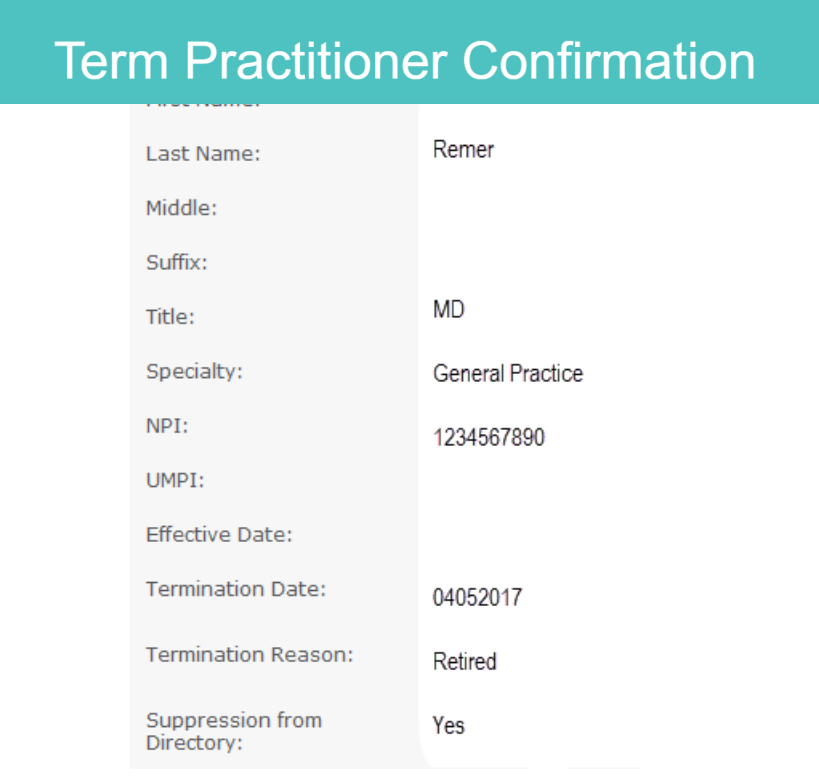

**Back to Practitioner List** You will receive a confirmation email shortly after the term.

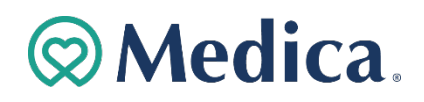

### Change Location Demographics

### 1. Click "**View Addresses**" on Location List screen.

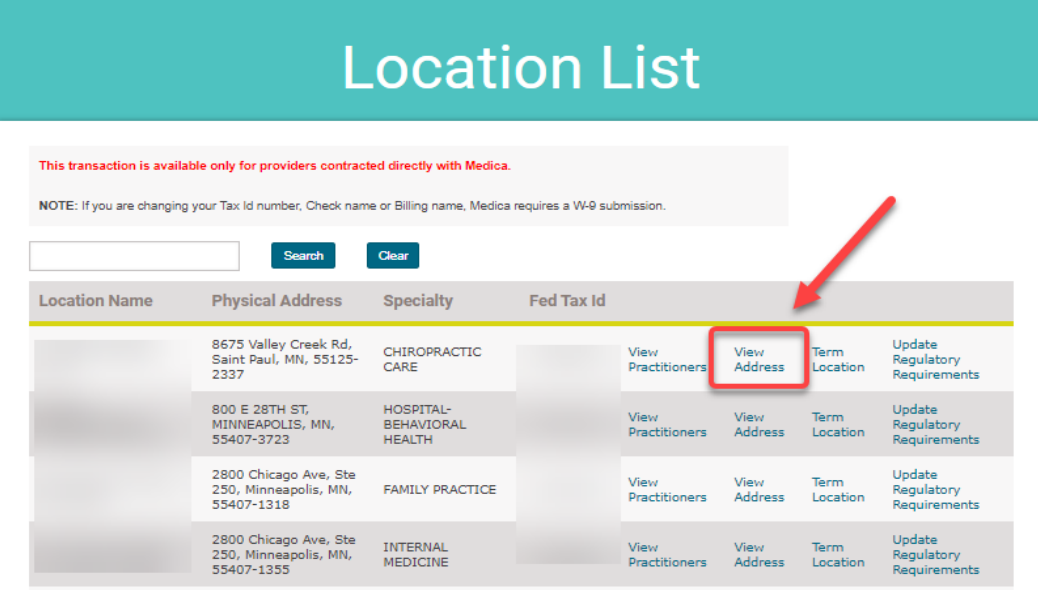

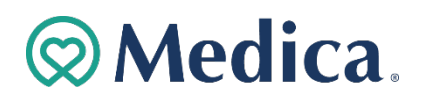

Change Location Demographics (cont'd)

- 2. Review information on **Location Demographic Change** screen.
- 3. Click "**Edit**" button on Location Demographic Change screen to add or update information and click the "**Update Address**" button when completed.

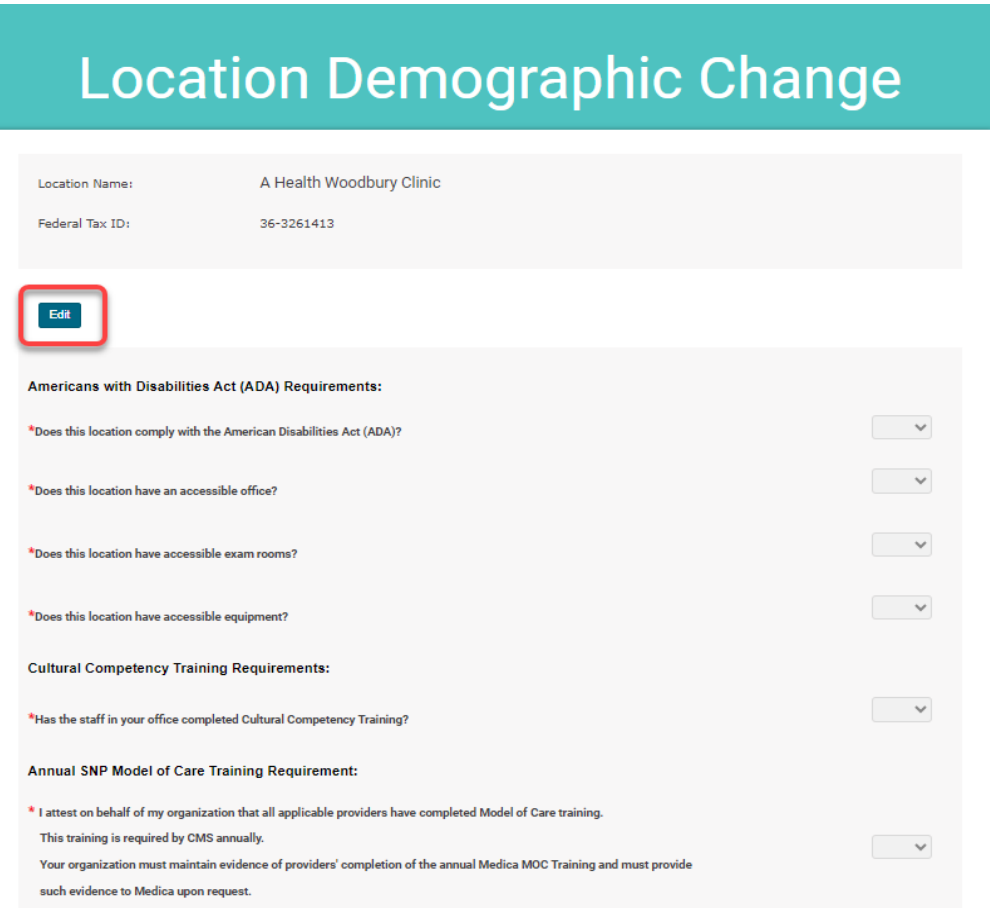

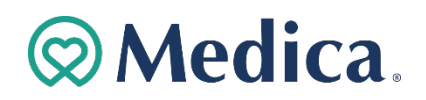

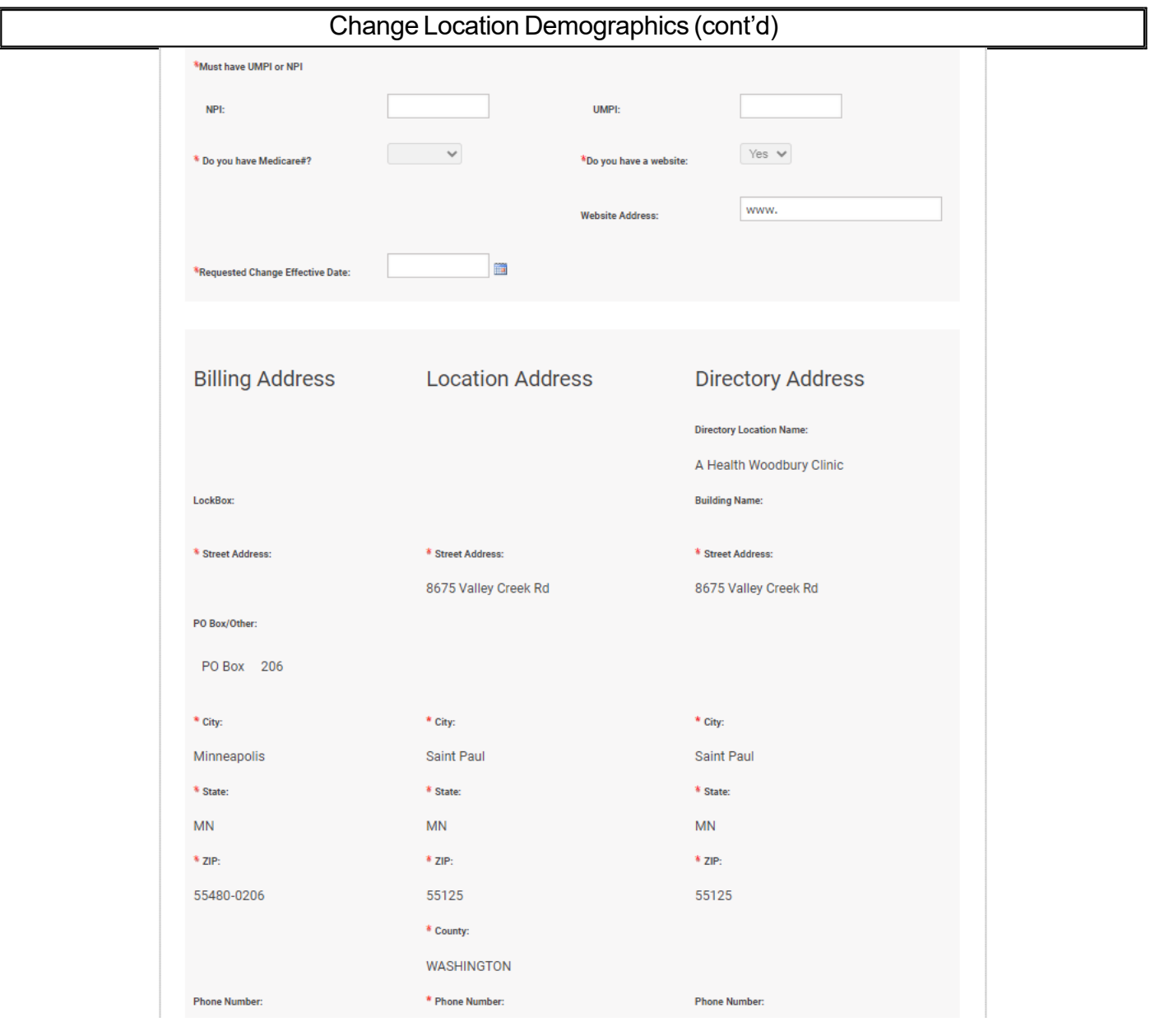

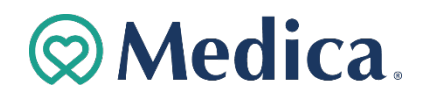

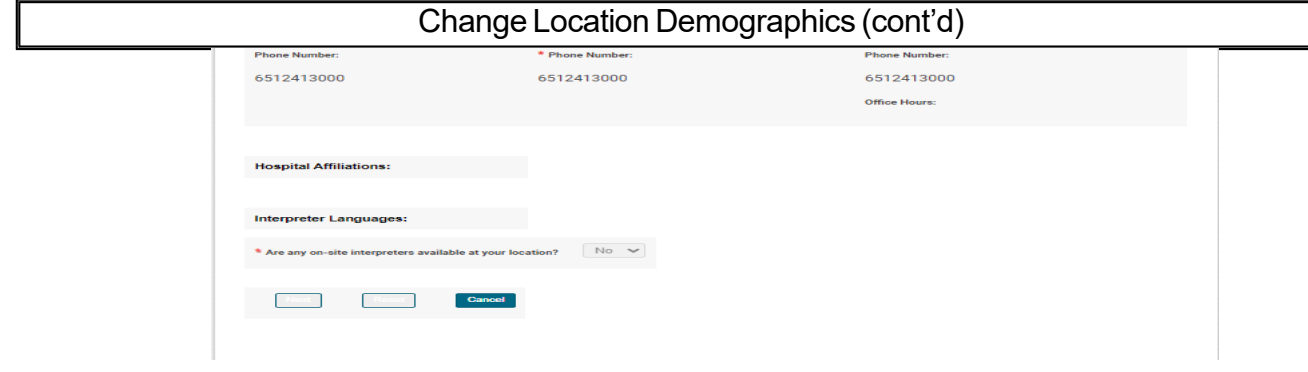

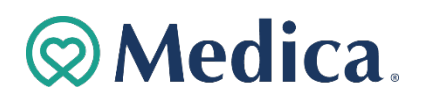

Change Location Demographics (cont'd)

No changes entered will result in return to Clinic Address Change screen.

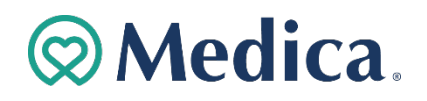

#### Change Location Demographics (cont'd)

4. Confirm demographic change(s).

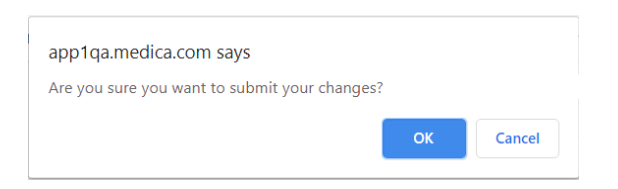

5. Review the Address Change Confirmation screen.

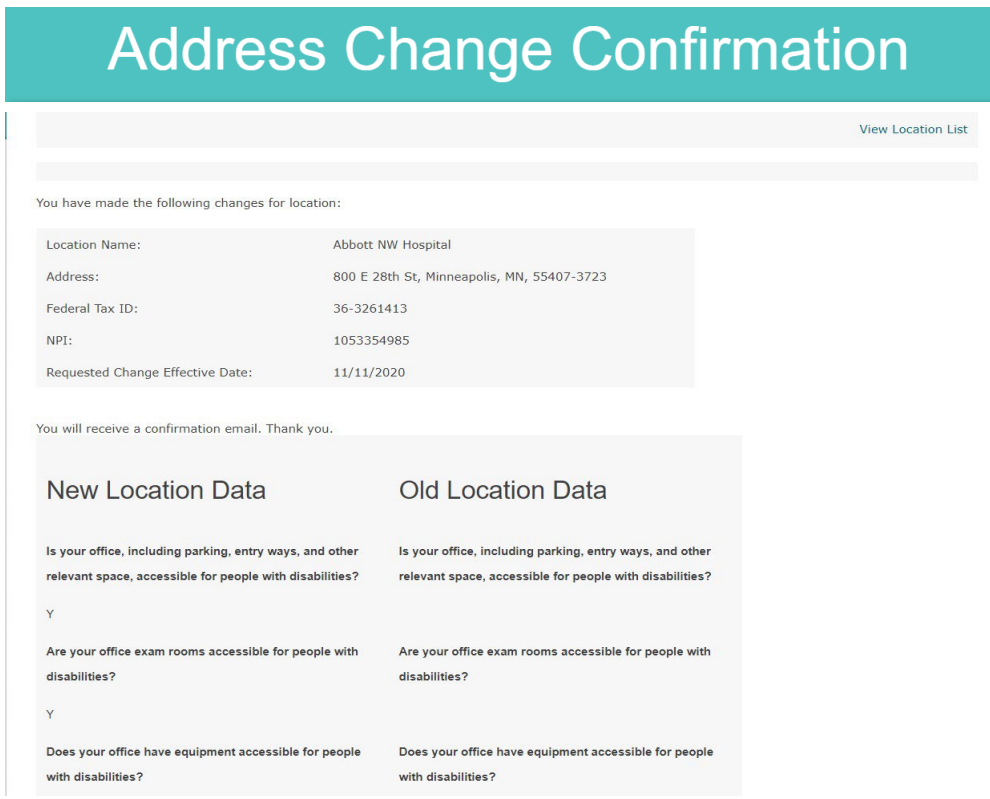

**Note:** You will receive a confirmation email shortly.

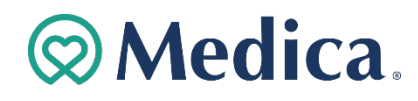

## Add a Location

1. Click the "**Add Location**" button on the Location List screen.

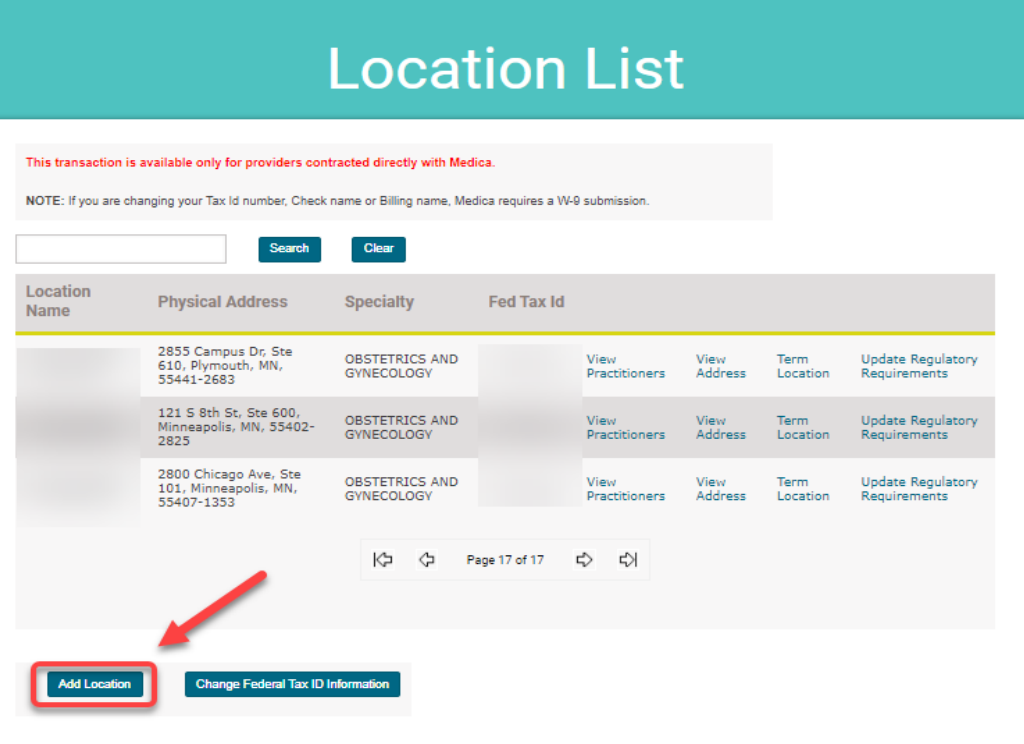

2. Select "**Yes"** or "**No"** to the following dropdown questions.

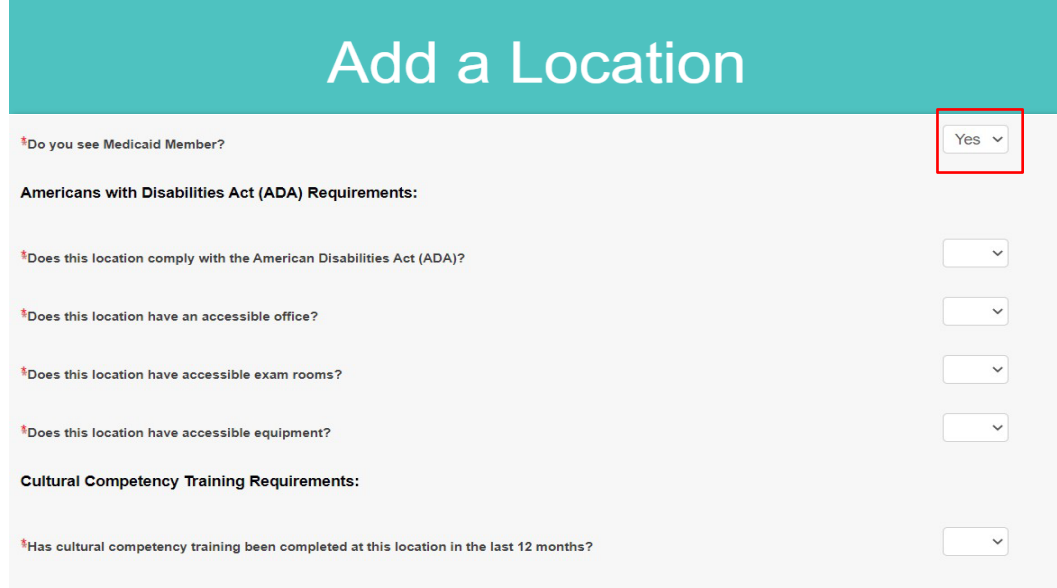

**Note:** Depending upon your selection, additional required fields will open for information entry.

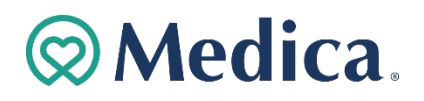

## Add a Location (cont'd)

3. If you are associated with a Federal Tax ID, choose from the drop-down list. Enter information in the required fields and click the "**Save Location**" button.

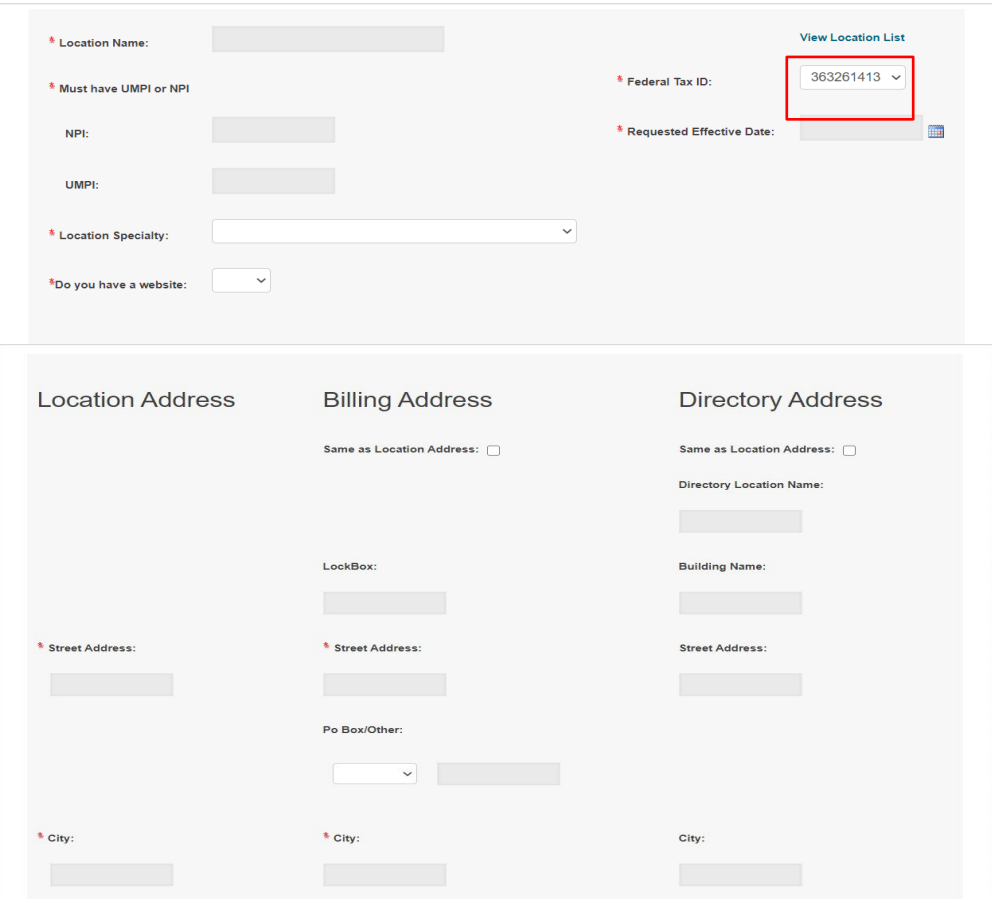

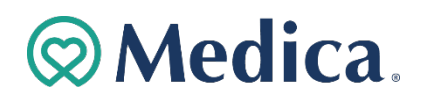

## Add a Location (cont'd)

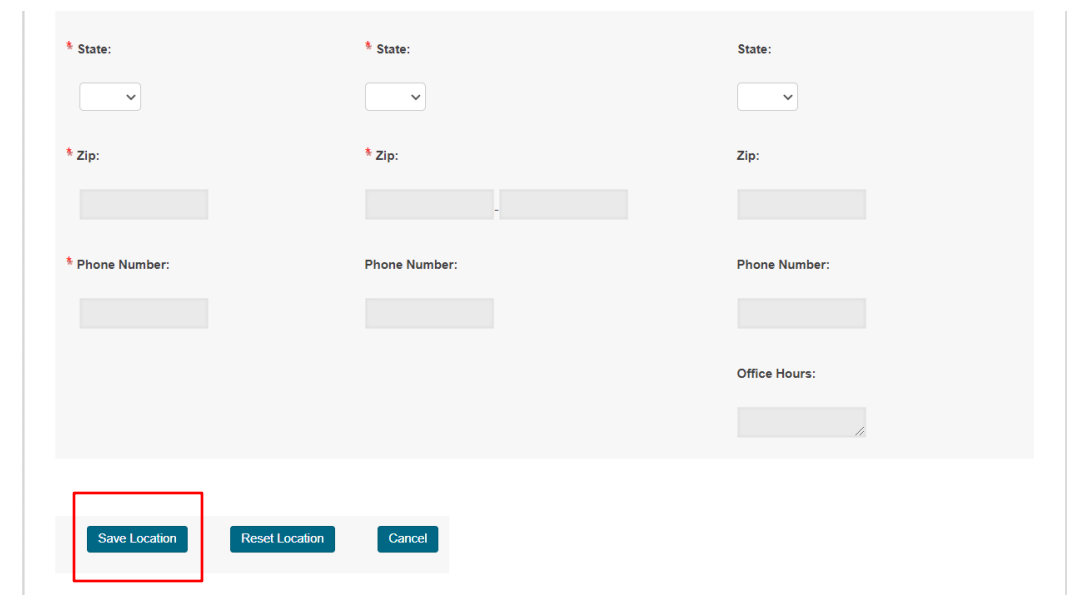

4. The Location Add Confirmation Screen will appear.

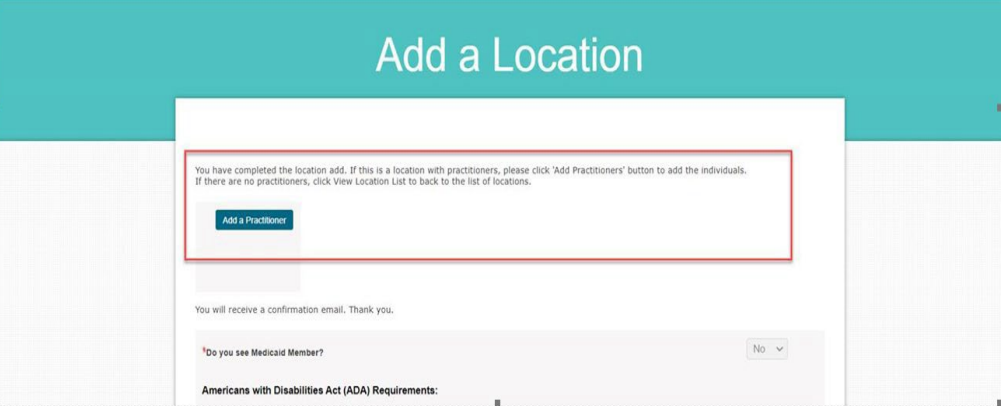

5. Click the "Add Practitioner" button to add all practitioners active at that location. Reference instructions on pages 6-9.

The system will not allow practitioners to be added to facilities such as Hospital, SNF, DME, etc.

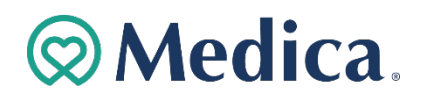

## Terminate a Location

1. Click the "Term Location" link on Location List screen.

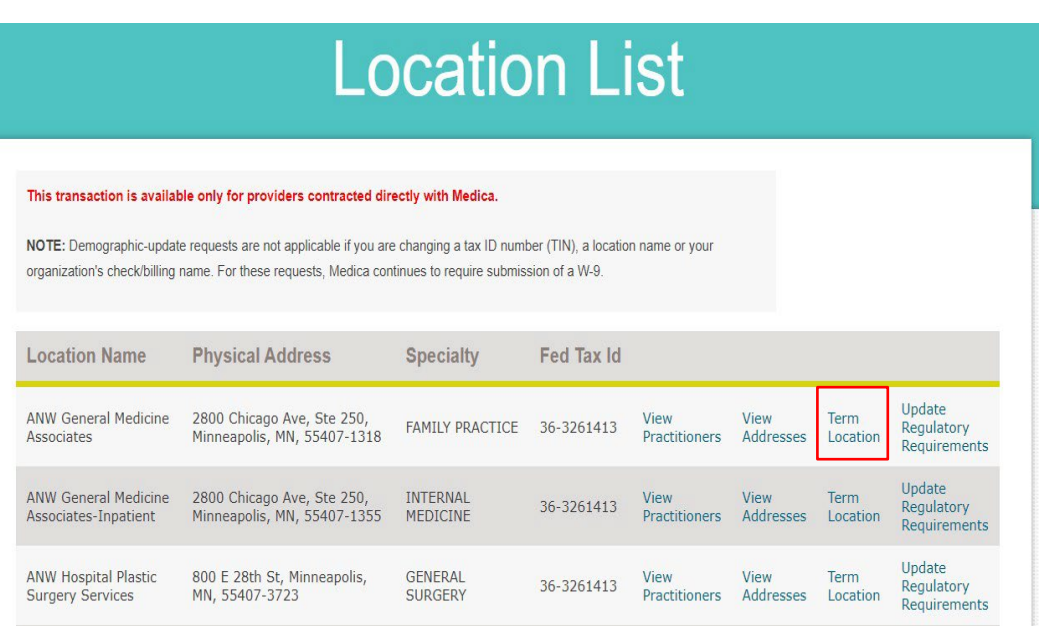

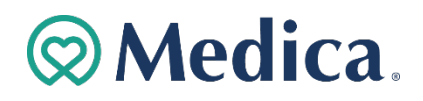

## Terminate a Location (cont'd)

2. Enter information in the required fields and click the "Terminate Location" button.

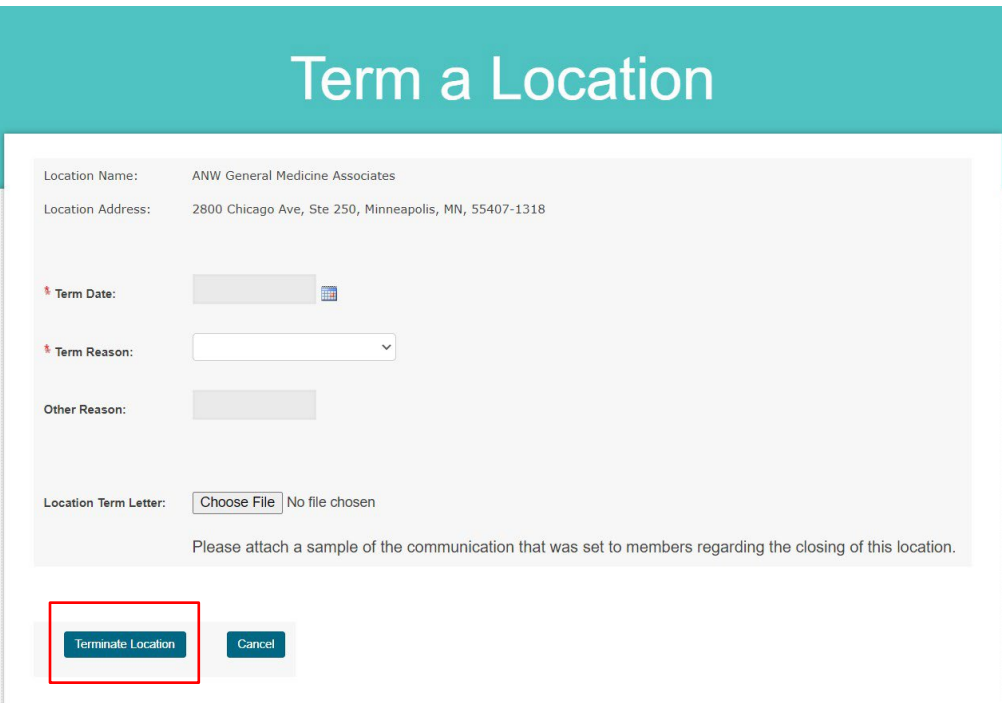

Missing information in required fields will prevent submission.

3. Confirm the location termination.

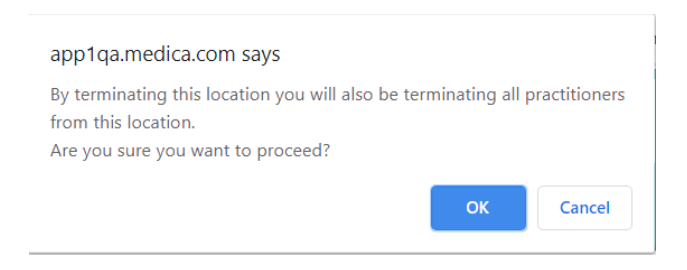

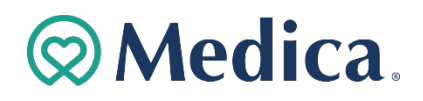

## Terminate a Location (cont'd)

4. Review the Term Location Confirmation screen.

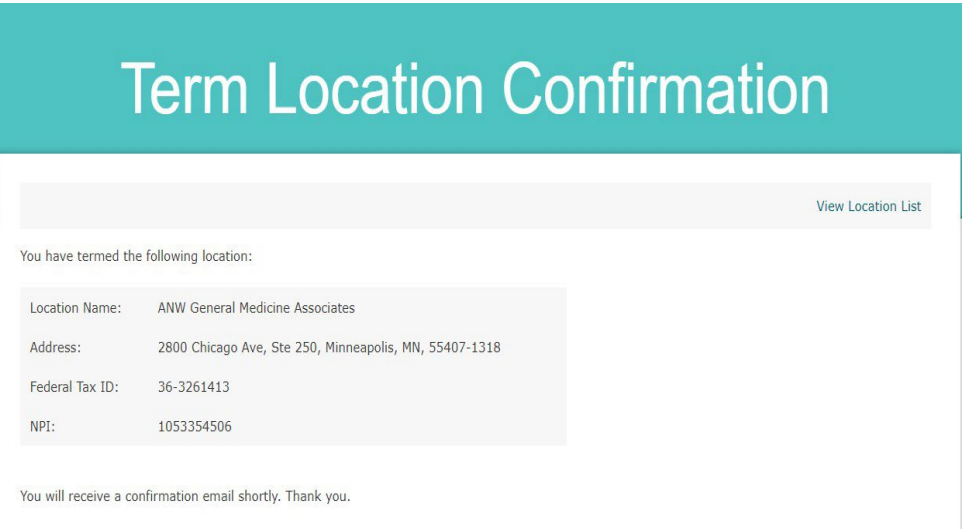

You will receive a confirmation email shortly.

## **ØMedica**

## Change a Federal TaxIdentification Number

1. Click the "Change Federal Tax ID Information" button on the Clinic List screen.

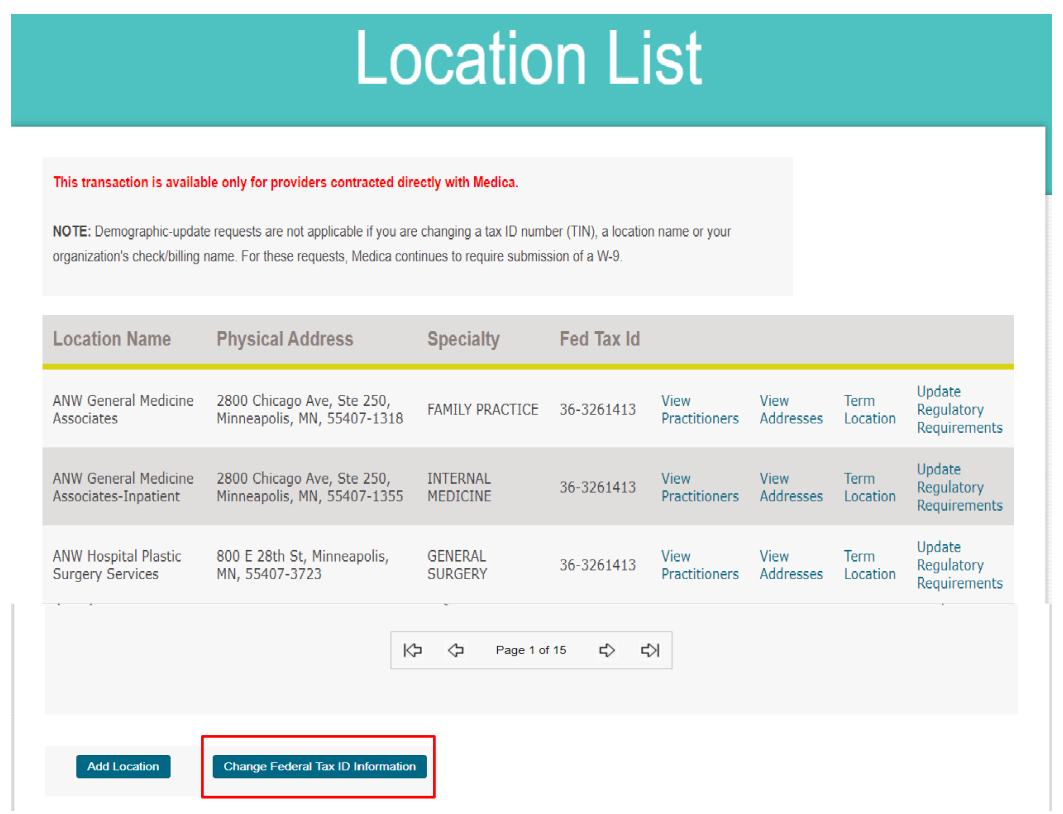

2. Select a Federal Tax ID from the drop-down list on the Change Federal Tax ID Info screen.

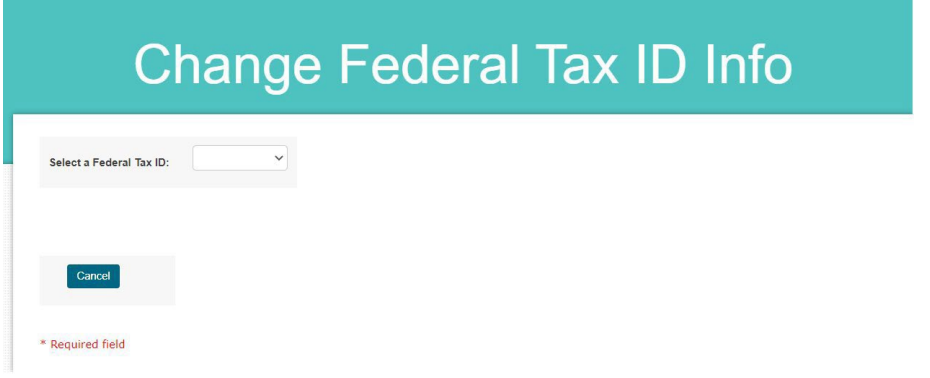

Only associated Fed Tax IDs will be viewable.

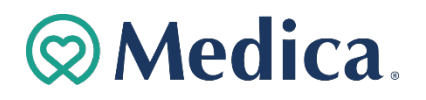

## Change a Federal TaxIdentification Number (cont'd)

- 3. Enter information in the required fields.
- 4. Upload the necessary attachments (W9) and click the "Save" button.

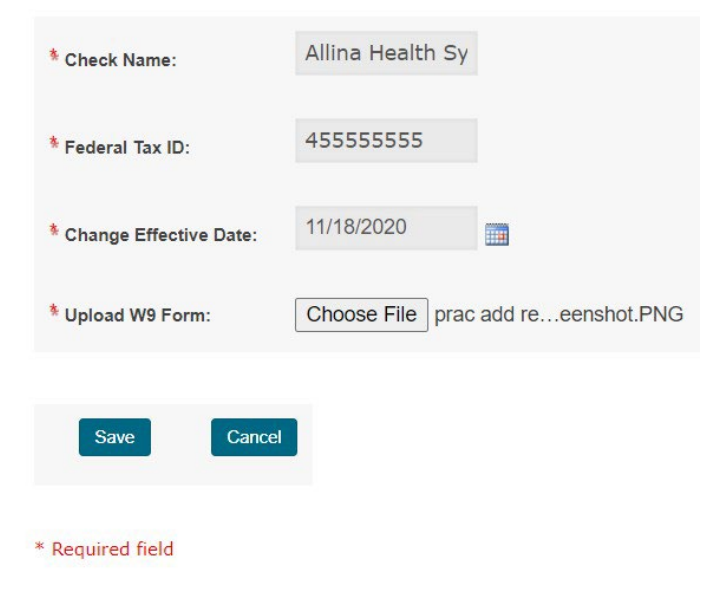

Missing information in required fields or required documents will prevent submission.

4. Confirm the Federal Tax Identification Number change

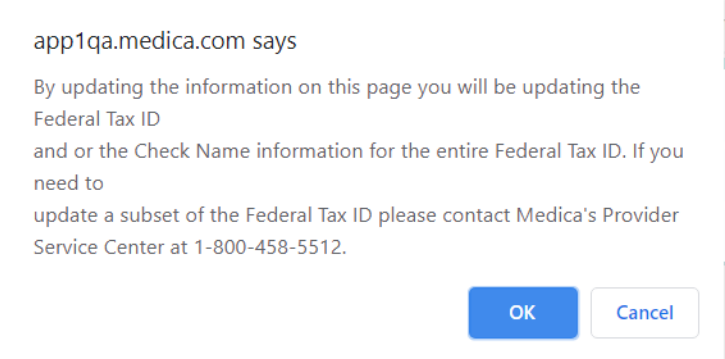

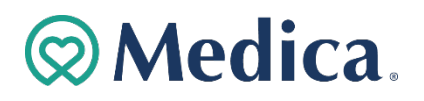

## Change a Federal TaxIdentification Number (cont'd)

5. Review the Change Federal Tax ID Information Confirmation screen.

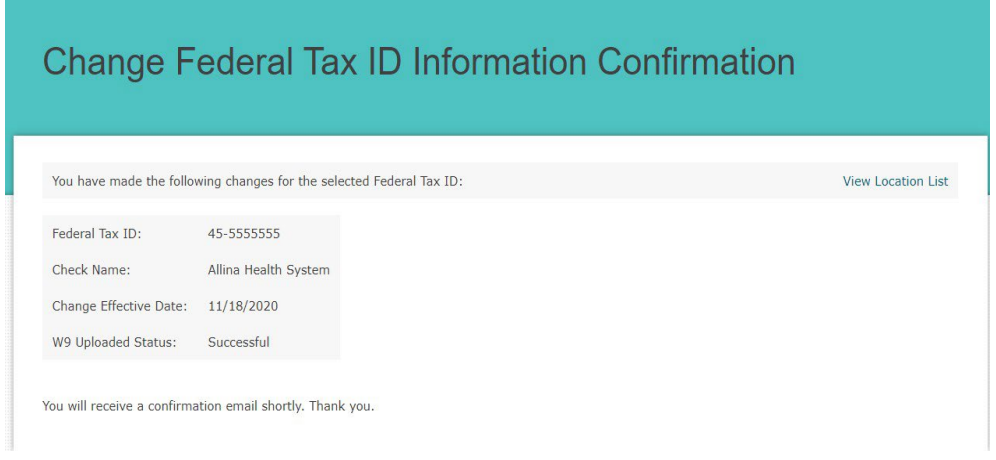

You will receive a confirmation email shortly.

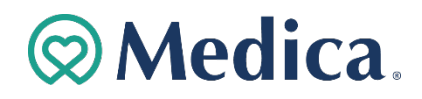

TermPersonal Care Assistants (PCA)

1. Enter personalized username and password on Login screen.

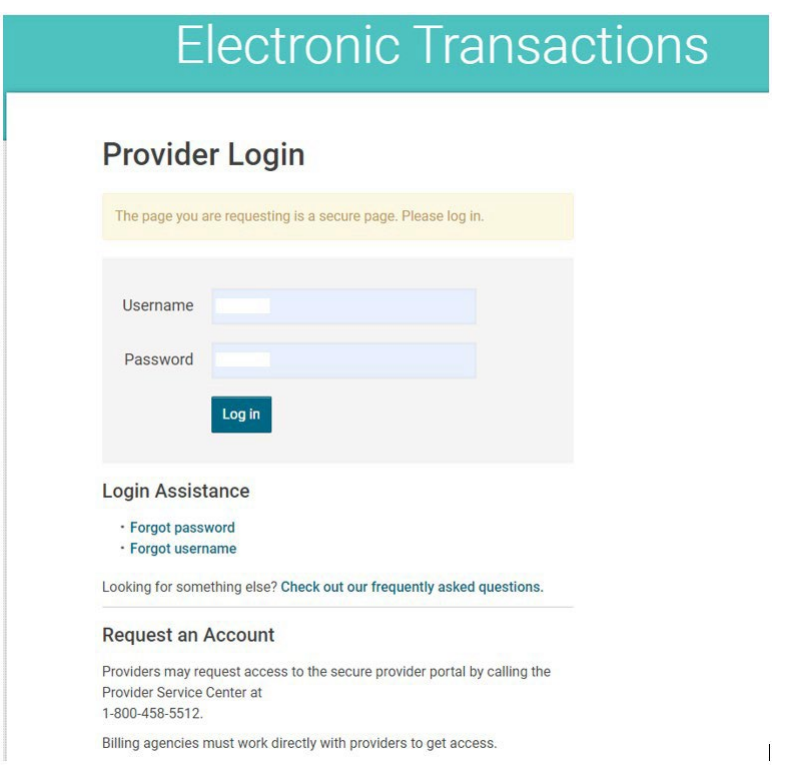

2. View the agency demographics on the Location List screen.

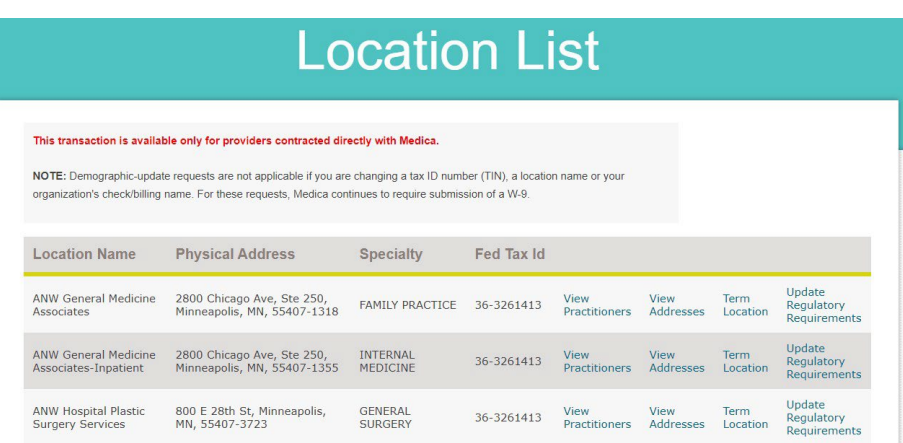

Columns can be sorted alphabetically or numerically by clicking on headers.

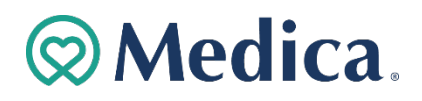

Term Personal Care Assistants (PCA) (cont'd)

3. Click "View Practitioners" link on the Location List screen to see all PCAs associated with agency.

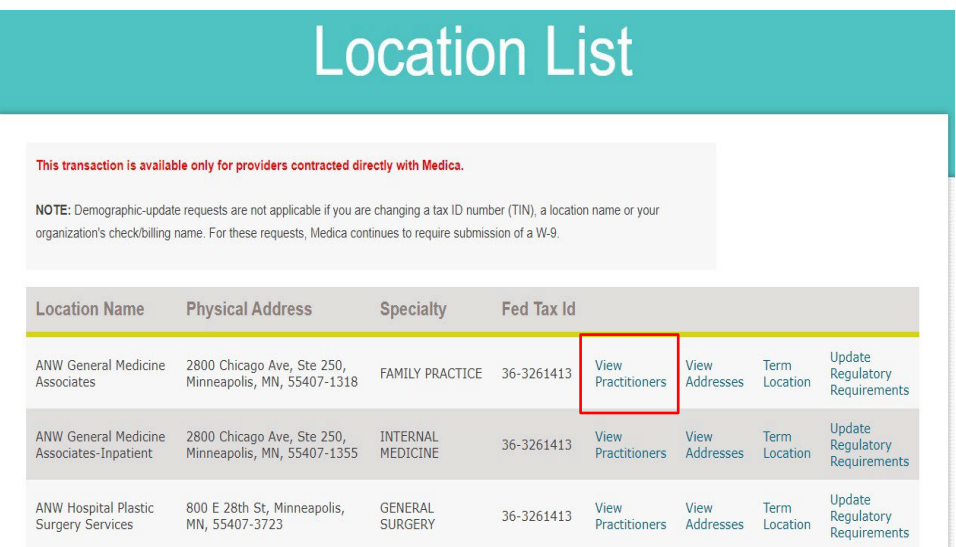

4. Click "Term" link on the Practitioner List screen to terminate a PCA from your agency or Federal Tax ID

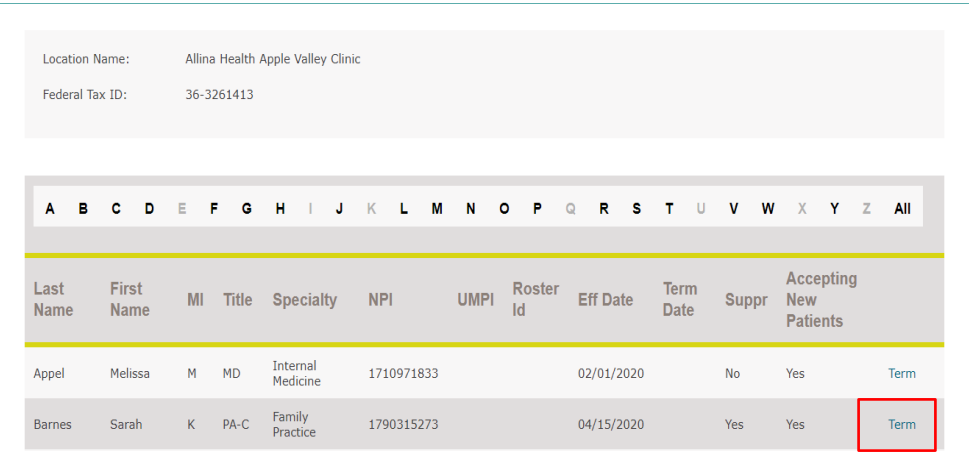

Refer instructions on pages 10-13 to terminate a practitioner.

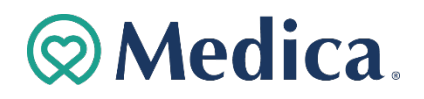

## Add Personal Care Assistants (PCA) (cont'd)

1. Click "Add PCA" to add PCA to location.

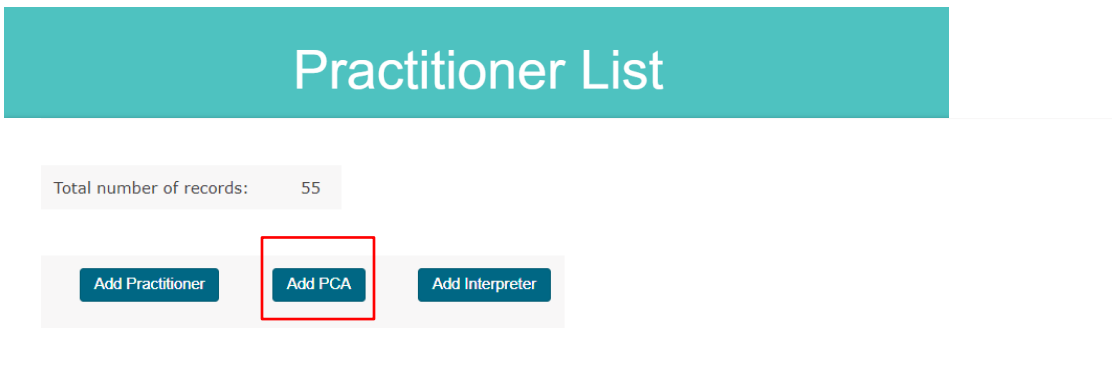

2. To add a PCA currently in our system, search using the PCA's UMPI number

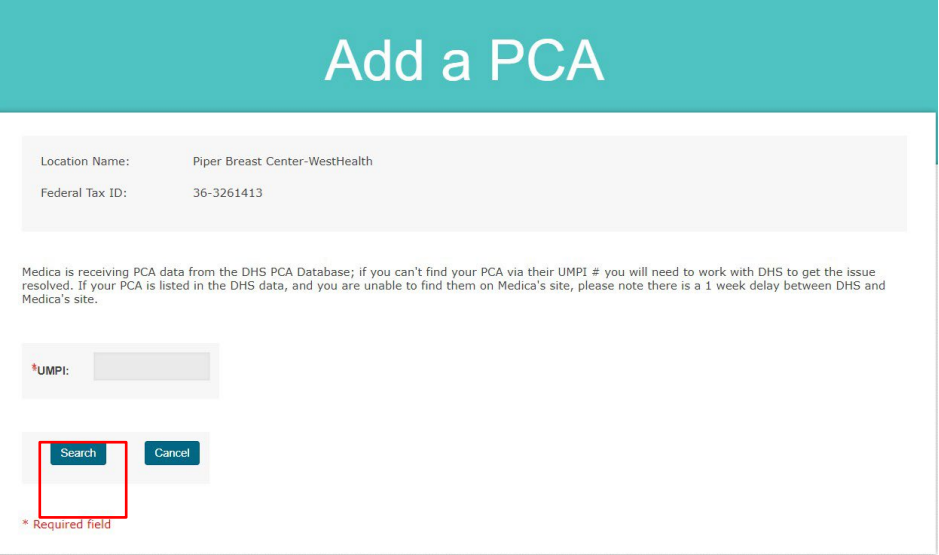

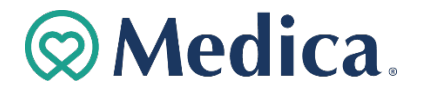

## Add Personal Care Assistants (PCA) (cont'd)

3. Enter information.

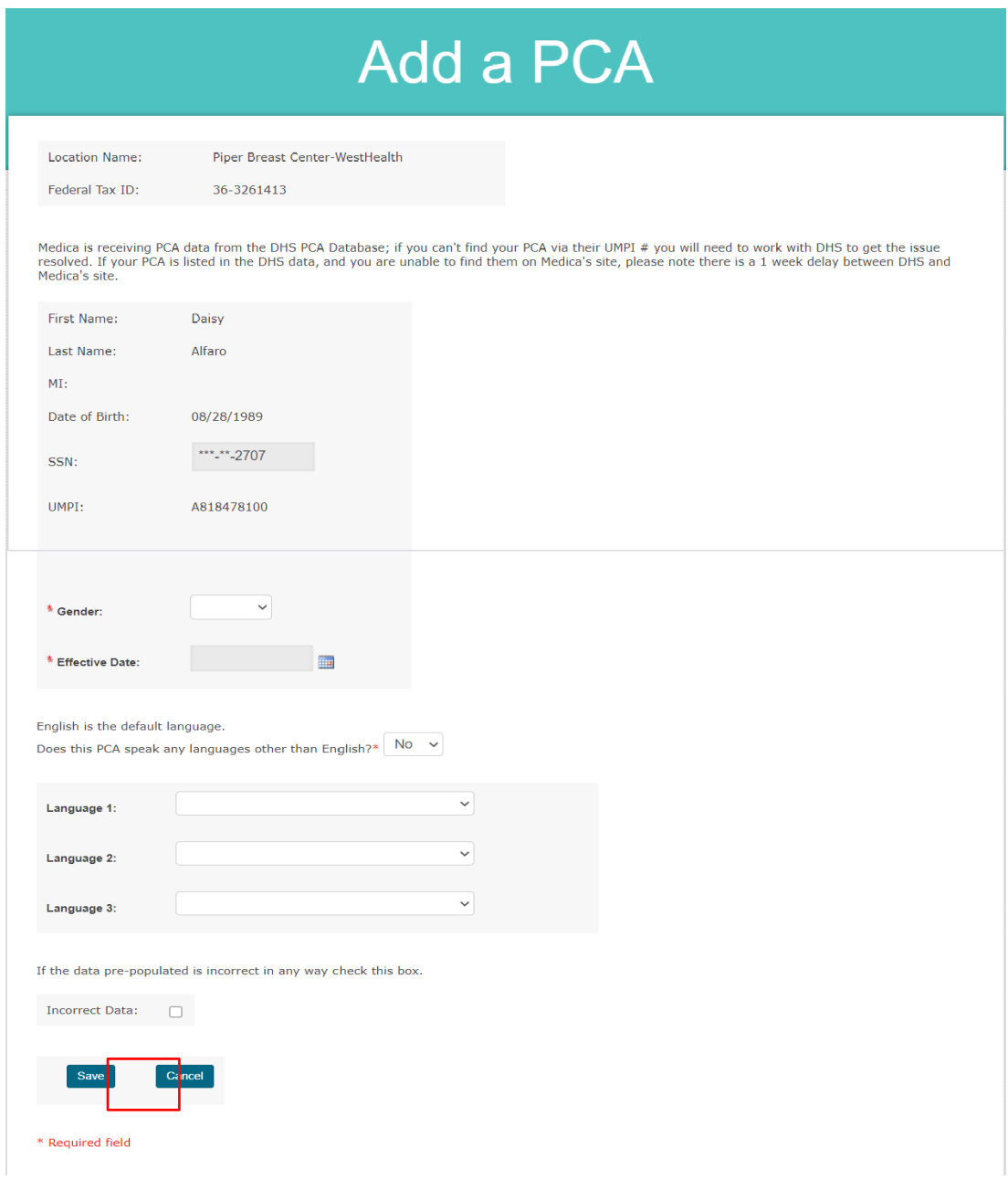

#### Missing information in required fields will prevent submission.

4. Click the "Save" button.

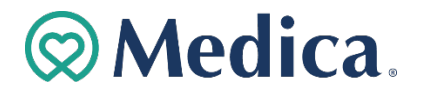

## **Provider Demographic update Online Tool**

Frequently Asked Questions (FAQ)

- 1. **Who has access to the PDOT application?** Only Primary and Secondary Administrators have access to submit updates via the PDOT tool. Users must petition their Primary Administrator for a Secondary Administrator security role.
- 2. **Is it necessary to use upper- and lower-case script?** Yes. Please take special care to enter the information using upper- and lower-case script, verify the practitioner's Social Security Number, and the spelling of their name.
- 3. **What is the function of the "View Practitioners" link?** The "View Practitioners" link displays a list of practitioners currently associated with the location within the Medica claims system.

From the practitioner list for a location, you can:

- Terminate existing practitioner from the location.
- Add new practitioners. The practitioner being added must be credentialed with Medica. If the practitioner is *not* credentialed, you will need to submit the *Minnesota Uniform Credentialing Application* for the practitioner. **[See more on this](https://partner.medica.com/providers/credentialing-and-demographics) form at medica.com - [Credentialing and Demographics](https://partner.medica.com/providers/credentialing-and-demographics)**

#### 4. **What is the function of the "View Addresses" link?** The "View

Address" link displays: • Office Hours

- Location address (physical location)
- Check/Billing address
- Directory address (this address can include a Building Name for easier identification by patients).

From this screen, you can update the information that will display in directories and in our **[Find Care](https://www.medica.com/find-care/select-segment)** tool.

- 5. **What is the function of the "Term Location" link**? At this link, you can terminate specific locations from the provider's contract, displayed by location name(s) and address(s). *Please contact your contract manager if the legal entity (provider organization) is terming.* **[NetManQuest@medica.com](mailto:NetManQuest@medica.com)**
- 6. **What is the function of the "Add Location" button?** This function is to add additional locations to the provider's contract. Please add all active practitioners at the location where applicable. The system will not allow practitioners to be added to organizations designated as hospital, skilled nursing facility, durable medical equipment supplier, etc. After submitting a request electronically to Medica, related system changes take effect in 30 to 45 days. Providers should notify Medica of a change 60 days in advance, for a location addition or termination, to ensure that the change is completed by the requested effective date.

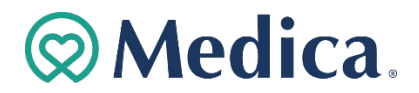

- 7. **What is the "Change Federal Tax ID Information" button for?** The "Change Federal Tax ID Information" button provides the ability to change the (provider organization) entity's legal name or Federal Tax ID. A W9 document is required to be uploaded.
- 8. **What is the "Edit PCA" link for?** The "Edit PCA" link provides the ability to change Personal Care Assistants' demographic information. This option is limited to only the Personal Care Assistants.
- 9. **What is the difference between "Total Term" and "Terminate Practitioner" buttons?**  The "Total Term" button will terminate the practitioner from all locations within the Federal Tax ID. The "Terminate Practitioner" button will terminate the practitioner from only one specific location.
- 10. **How do I add a PCA?** To add a PCA, open the "Location List" screen, click "View Practitioners" link, click "Add New PCA" button, search by UMPI number enter information, save.

*Special Note:* **[Medica.com](http://www.medica.com/)** website *must* matchthe Federal Tax ID and UMPI/NPI number combination on file with DHS. **Add or Update a Personal Care [Assistant](https://partner.medica.com/providers/credentialing-and-demographics)**

- 11. **Who should I contact if I have questions about what I see on the Provider Demographic Online Tool?** Please contact the Medica Provider Service Center at 1-800-458-5512
- 12. **What is the Termination Date for on the Practitioner Add page?** A term date would be included in a practitioner add if the practitioner is a Locum Tenens or temporarily working at your location for a set length of time. The termination date should be populated with the last date the practitioner will be working at the location.
- 13. **I added a practitioner or made demographic changes to a location, and when I view the location again, I cannot see the updates.** You will not be able to see changes immediately in PDOT. Changes will be displayed after the load process is completed. If you have questions regarding changes that you have requested, please call the Medica Provider Service Center at 1-800-458-5512.
- 14. **It does not look like I can update what I want here.** Please contact Medica Network Management by sending an e-mail to **[NetManQuest@medica.com](mailto:NetManQuest@medica.com)** regarding the following changes:
	- **Total Contract Terminations**
	- **Care System or Care**
	- **Grouping Changes**
	- **EXECUTE:** Merger Acquisition Activities
- 15. **How do I know if a practitioner is credentialed by Medica?** Practitioners displayed on the Practitioner Search Results screen are all currently credentialed and active in the Medica provider network. Due to special agreements with individual providers, not all practitioners are listed at all locations.

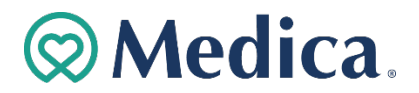

- 16. **My practitioner is changing locations. What do I need to do?** Complete a practitioner termination request for the location the practitioner is leaving from, and a practitioner add request for the location where the practitioner is joining.
- 17. **Can I change a practitioner's specialty?** Please complete a *Minnesota Uniform Practitioner Change Form*. **[Credential a Provider](https://partner.medica.com/providers/credentialing-and-demographics)**
- 18. **I termed the practitioner in error. Can I re-add the practitioner? Does the practitioner need to be re-credentialed?** Yes, you can re-add the practitioner. The Medica Credentialing Department will determine if re-credentialing is required.
- 19. **I updated a location in error. Can I undo the changes?** All location additions and terminations are reviewed by the Network Management team prior to updating the contract. If you have made changes in error, please e-mail the Network Management department immediately at *[NetManQuest@medica.com.](mailto:NetManQuest@medica.com)*
- 20. **I used the wrong termination/effective date. Can I change the date I submitted?**

\*For questions regarding submitted entity (provider organization) changes, please contact Medica Network Management by e-mail at *[NetManQuest@medica.com](mailto:NetManQuest@medica.com)*

\* For questions regarding submitted practitioner changes, please contact Provider Network Operations by e-email at *[MedicaDemoResolution@medica.com](mailto:MedicaDemoResolution@medica.com)*

- 21. **If I terminate a location, do I still have to submit terminations for all the practitioners associated with that location?** No. when a location is termed in the system, Medica will terminate all the practitioners associated with that location.
- 22. **I cannot see my practitioners at every location where they practice medicine. Why are all locations not displayed?** The Medica system allows the loading of a practitioner at one location for one Federal Tax ID. It is not necessary for Medica to list a practitioner at each care location, for a practitioner to be set up properly for claims payment. If you do not see your practitioner at every location and have concerns, please contact the Medica Provider Service Center at 1-800-458-5512.

#### If you have any questions, please contact Medica Provider Service Center at 1-800- 458-5512.